# s2pconnect

Supplier Portal Training Guide: Creating a partial invoice

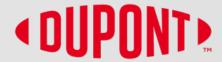

#### Please note:

These instructions are ONLY for suppliers who have been onboarded to the S2P Connect Supplier Portal.

In addition, if your Purchase Order or billing instructions include the term "ERS," you should not use the S2P Connect Portal to submit invoices. (ERS stands for Evaluated Receipt Settlement, and reflects a prior agreement on a specific invoice process with designated suppliers.)

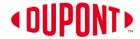

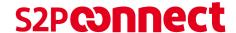

#### **Create Partial Invoice**

Note: You will NOT have to acknowledge new POs in the Portal as they will already be in acknowledged status

- On the order Management Page, locate the PO for which you need to create a partial invoice
- 2) Select the order by clicking the order name. This will show the order details screen.
- Click on the Create Invoice button.

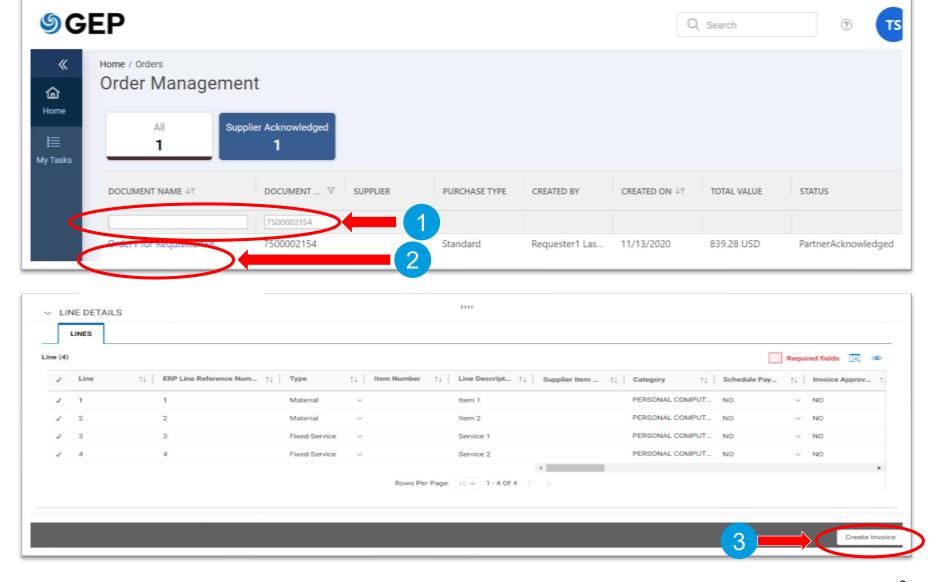

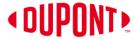

#### S2P**connect**

# **Create Partial Invoice** (cont.)

- 4) You can enter a unique **Invoice Name**.
- 5) For now, leave **Invoice Amount** blank.
- 6) Enter the unique **Invoice number** generated from your invoice system.

NOTE: Special Characters cannot be used in the Supplier Invoice Number field.

7) You can edit the **Supplier Invoice Date**, but it must be not be earlier than the PO date.

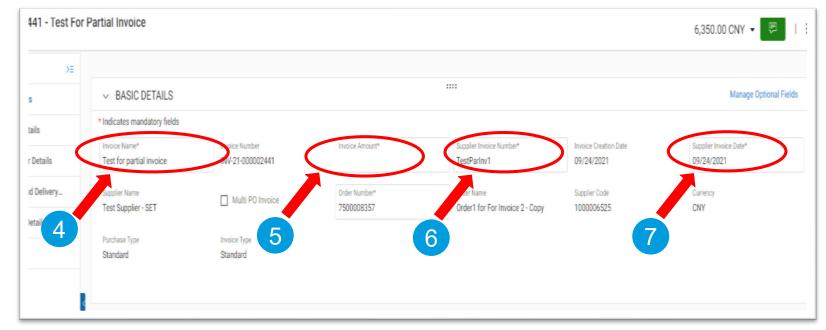

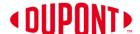

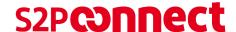

# Create Partial Invoice (cont.)

- 8) Select the lines you do NOT want included in the partial invoice.
- 9) Click on the **Delete icon** to remove the selected lines.
  - Note: The deleted lines will remain open in the PO & can be invoiced when required.
- 10) Make any needed changes to Quantity and Unit Price fields for a Material line item.
- 11) Make any needed changes to **Unit Price** for a *Service* line item.

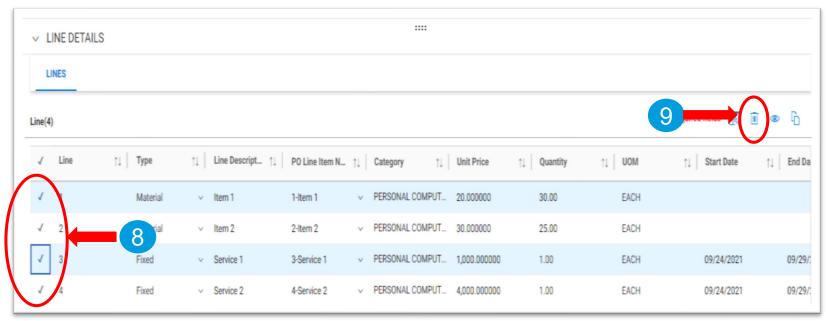

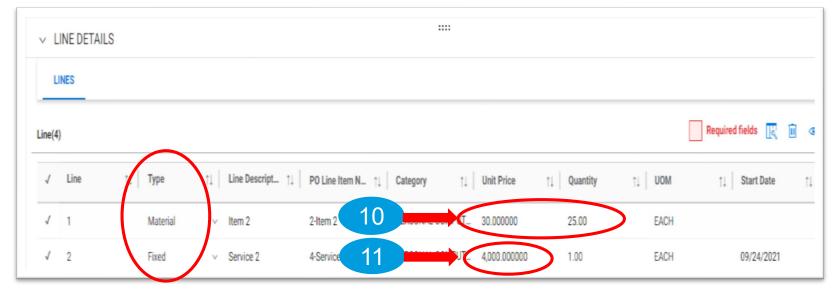

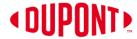

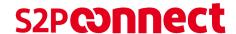

# Create Partial Invoice (cont.)

- 12) Click on the **drop-down menu** in the upper right corner.
- 13) You can add **Shipping & Freight** and **Taxes** and other charges in this pop-up. Click the check mark once value is entered
- 14) Once the taxes and other charges are added, click **Save** to save the invoice in draft.
- 15) The invoice amount in the upper right (next to the drop down arrow in step 12) will now reflect the changes you have made. Return to the Basic Details section and enter the new amount in the **Invoice Amount** field.

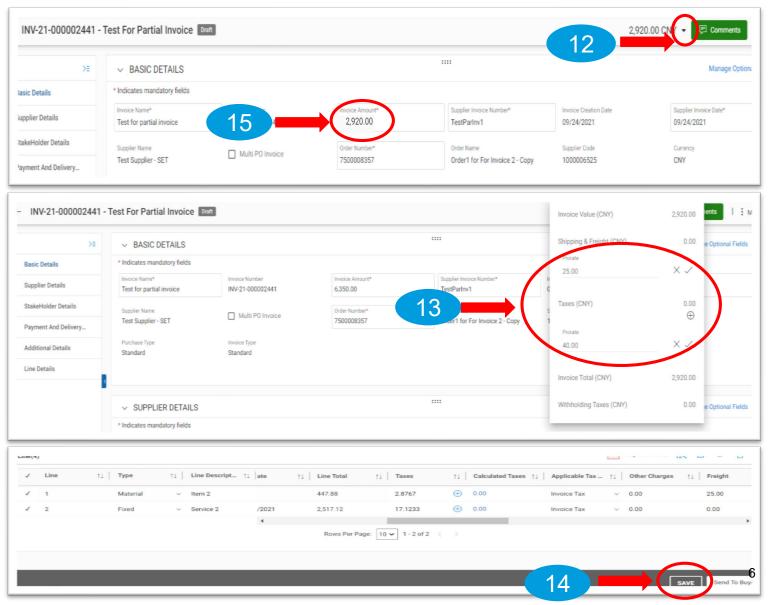

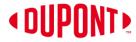

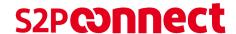

Manage Optional Fields

#### **Create Partial Invoice** (cont.)

- 16) Click on More.
- 17) Click on **Upload Image** to upload the invoice copy (Format PDF, JPG & PNG)

NOTE: Attaching an image is mandatory.

18) Once the image is uploaded, click on **Send to Buyer**.

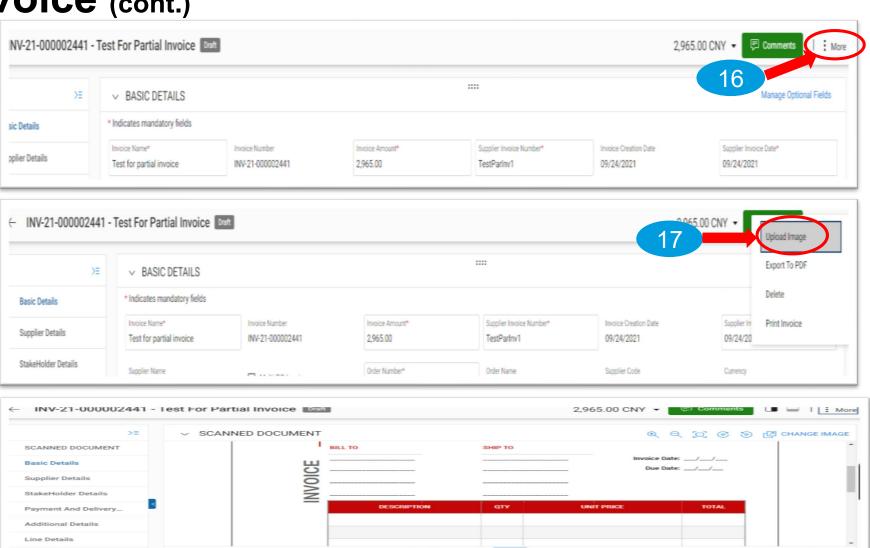

→ BASIC DETAILS

\* Indicates mandatory fields

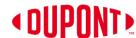

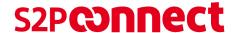

#### **Create Partial Invoice** (cont.)

- 19) You will receive the message Invoice Submitted to Buyer Successfully. Click **OK**.
- 20) The invoice will be marked as *Sent* to *Buyer*.

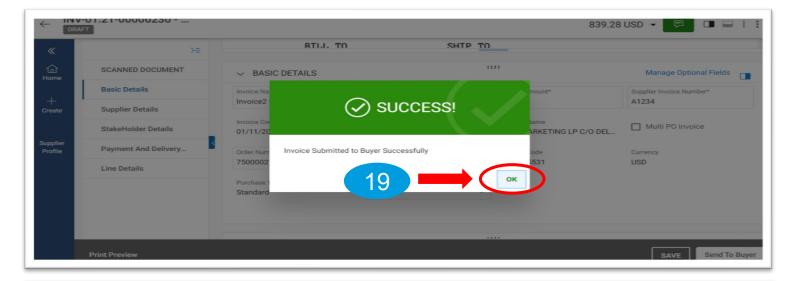

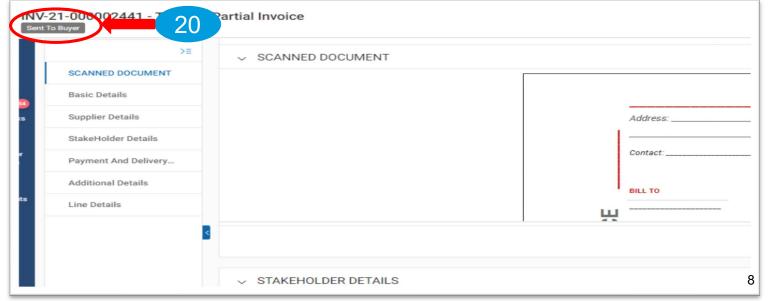

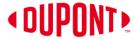

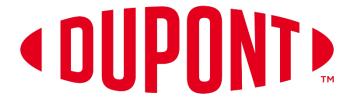

© 2021 DuPont. All rights reserved. DuPont<sup>™</sup>, the DuPont Oval Logo, and all trademarks and service marks denoted with <sup>™</sup>, <sup>SM</sup> or ® are owned by affiliates of DuPont de Nemours, Inc. unless otherwise noted. Nothing contained herein shall be construed as a representation that any recommendations, use or resale of the product or process described herein is permitted and complies with the rules or regulations of any countries, regions, localities, etc., or does not infringe upon patents or other intellectual property rights of third parties.

The information provided herein is based on data DuPont believes to be reliable, to the best of its knowledge and is provided at the request of and without charge to our customers. Accordingly, DuPont does not guarantee or warrant such information and assumes no liability for its use. If this product literature is translated, the original English version will control and DuPont hereby disclaims responsibility for any errors caused by translation. This document is subject to change without further notice.